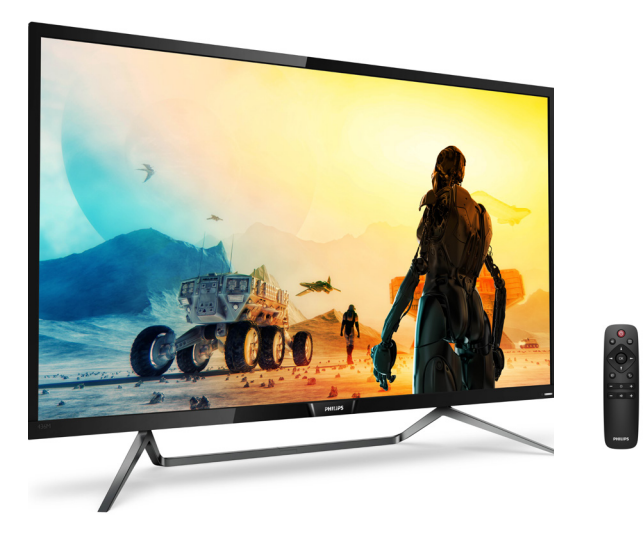

# www.philips.com/welcome

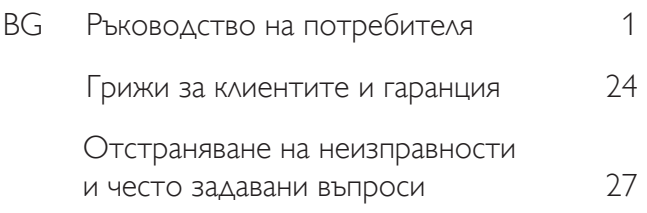

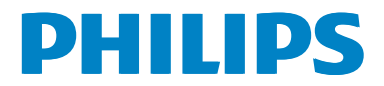

# Съдържание

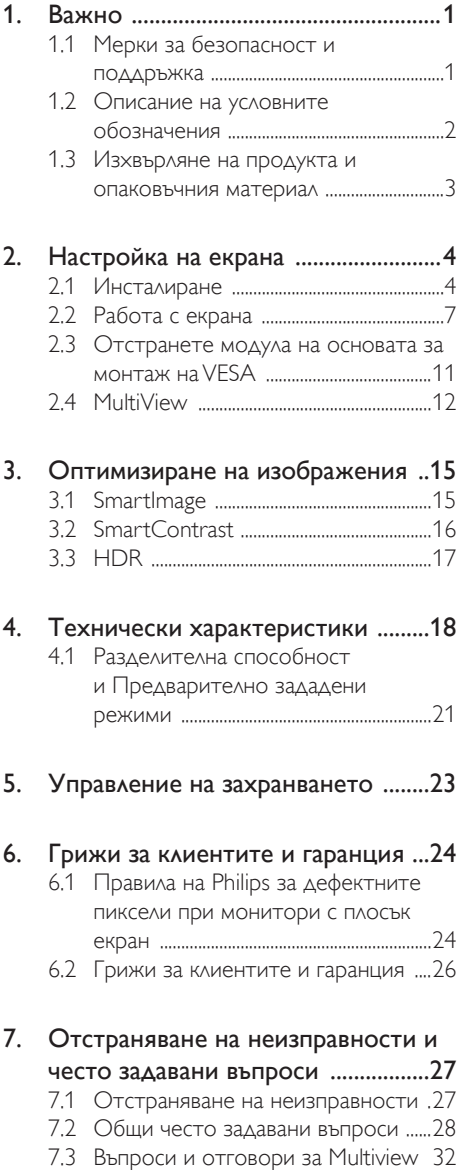

# <span id="page-2-1"></span><span id="page-2-0"></span>**Важно**

Това електронно ръководство на потребителя е предназначено за всички, които използват екрани на Philips. Отделете необходимото време, за да прочетете ръководството на потребителя преди да използвате екрана. То съдържа важна информация и бележки относно работата на Вашия екран.

Гаранцията на Philips важи, ако изделието се използва по предназначение, в съответствие с инструкциите за експлоатация и след представяне на оригиналната фактура или касова бележка, на която е посочена датата на покупка, името на доставчика и модел и производствен номер на изделието.

#### 1.1 Мерки за безопасност и поддръжка

#### Предупреждения

Използването на команди, настройки и процедури, различни от описаните в тази документация, могат да причинят токов удар и/или механични щети.

Прочетете и следвайте тези указания при свързване и използване на Вашия компютърен екран.

#### Експлоатация

- Пазете екрана от пряка слънчева светлина, много силна светлина и други източници на топлина. Продължителното излагане на такива влияния може да доведе до обезцветяване и повреда на екрана.
- Отстранете всички предмети, които биха могли да попаднат във вентилационните отвори или да попречат на правилното охлаждане на електрониката на екрана.
- Не запушвайте вентилационните отвори на корпуса.
- При избора на място за екрана, уверете се, че има лесен достъп до щепсела и контакта.
- Ако изключвате екрана чрез изваждане на захранващия кабел или захранващия кабел за прав ток, изчакайте 6 секунди, преди да включите кабела отново.
- Винаги използвайте одобрен захранващ кабел, предоставен от Philips. Ако захранващият кабел липсва, моля обърнете се към Вашия местен сервизен център. (Моля, вижте Потребителски информационен център)
- Не подлагайте екрана на силни вибрации или удари по време на работа.
- Не удряйте и не изпускайте екрана по време на работа или при транспортиране.

#### Поддръжка

- За да предпазите екрана от повреда, не прилагайте прекалено силен натиск върху LCD панела. Когато местите екрана си, дръжте го за корпуса; не повдигайте екрана като го хващате LCD панела с ръце или пръсти.
- Извадете захранващия кабел на екрана, ако няма да използвате екрана продължително време.
- Изключете екрана от контакта, ако трябва да го почистите с навлажнено парче плат. Екранът може да се почиства със сухо парче плат при изключено захранване. Никога не използвайте органични разтворители като например алкохол или разтворители на амонячна основа за почистване на монитора.
- За да избегнете риска от токов удар или трайна повреда на комплекта, не излагайте на прах, дъжд, вода или прекалено влажна среда.
- Ако екранът се намокри, избършете го със сухо парче плат колкото е възможно по-скоро.
- Ако в екрана попадне чуждо тяло или вода, изключете незабавно екрана и изключете захранващия кабел от електрическата мрежа. След това отстранете чуждото тяло или водата и изпратете монитора в сервизния център.
- Не съхранявайте и не използвайте екрана на места с повишена топлина,

<span id="page-3-0"></span>пряка слънчева светлина или при прекалено ниска температура.

- За да поддържате добрата производителност на Вашия екран и за да работи той дълго време, използвайте екрана на място, което отговаря на следните изисквания за температура и влажност.
	- Температура: 32-104°F
	- • Влажност: 20 80% относителна влажност

#### Важна информация за прегаряне/ изображение призрак

- Когато оставяте екрана без надзор, винаги активирайте движещ се скрийнсейвър. Винаги активирайте програма за периодично опресняване на екрана при показване на статично съдържание. При непрекъснато продължително показване на неподвижни или статични изображения може да се получи «прегаряне», познато също като «остатъчен образ» или изображение «изображение призрак».
- • «Прегаряне», «остатъчен образ» или изображение «изображение призрак» - това е добре познат феномен за технологията за LCD панелите. В повечето случаи това «прегаряне», «остатъчен образ» или «изображение призрак» ще изчезнат постепенно с времето след изключване на захранването.

### Предупреждение

Ако не активирате скрийнсейвър или ако не използвате приложение за периодично опресняване на екрана, възможно е да наблюдавате симптоми на «прегаряне», силен «остатъчен образ» или «образ призрак», които не изчезват и не могат да бъдат поправени. Повредата, описана погоре, не се покрива от гаранцията.

#### Сервизно обслужване

- Капакът трябва да се отваря само от квалифициран сервизен персонал.
- Ако за ремонта или сглобяването е необходим някакъв документ, свържете се с местния сервизен център. (вж.

глава «Потребителски информационен център»)

- За информация за транспортиране, вижте «Технически спецификации».
- Не оставяйте екрана в автомобил/ багажник, изложен на пряка слънчева светлина.

#### Забележка

Консултирайте се със сервизен техник, ако екранът не работи както трябва, или не знаете какво да предприемете след изпълнение на инструкциите в това ръководство.

#### 1.2 Описание на условните обозначения

Условните обозначения в този документ са описани по-долу.

#### Забележки, сигнали за внимание и предупреждения

В цялото ръководство определени части от текста може да бъдат придружени от икона и да са написани с получер шрифт или курсив. Тези части съдържат забележки, сигнали за внимание или предупреждения. Използват се както следва:

# Забележка

Тази икона показва важна информация и съвети, които помагат за по-добро използване на компютърната система.

# Внимание

Тази икона показва полезна информация за избягване на потенциална повреда на хардуера или загуба на данни.

### Предупреждение

Тази икона показва възможност за нараняване и посочва как да избегнете проблема.

Някои предупреждения могат да се появяват в други формати и може да не са придружени от икона. В такива случаи конкретното представяне на предупреждението се изисква от съответния регулаторен орган.

# <span id="page-4-0"></span>1.3 Изхвърляне на продукта и опаковъчния материал

Отпадъци от електрическо и електронно оборудване -WEEE

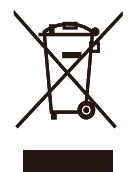

This marking on the product or on its packaging illustrates that, under European Directive 2012/19/EU governing used electrical and electronic appliances, this product may not be disposed of with normal household waste. You are responsible for disposal of this equipment through a designated waste electrical and electronic equipment collection. To determine the locations for dropping off such waste electrical and electronic, contact your local government office, the waste disposal organization that serves your household or the store at which you purchased the product.

Your new Display contains materials that can be recycled and reused. Specialized companies can recycle your product to increase the amount of reusable materials and to minimize the amount to be disposed of.

All redundant packing material has been omitted. We have done our utmost to make the packaging easily separable into mono materials.

Please find out about the local regulations on how to dispose of your old Display and packing from your sales representative.

Taking back/Recycling Information for Customers

Philips establishes technically and economically viable objectives to optimize the environmental performance of the organization's product, service and activities.

From the planning, design and production stages, Philips emphasizes the important of making products that can easily be recycled. At Philips, end-of-life management primarily entails participation in national takeback initiatives and recycling programs whenever possible, preferably in cooperation with competitors, which recycle all materials (products and related packaging material) in accordance with all Environmental Laws and taking back program with the contractor company.

Your display is manufactured with high quality materials and components which can be recycled and reused.

To learn more about our recycling program please visit

[http://www.philips.com/a-w/about/](http://www.philips.com/a-w/about/%20sustainability.html)  [sustainability.html](http://www.philips.com/a-w/about/%20sustainability.html)

# <span id="page-5-0"></span>2. Настройка на екрана

# 2.1 Инсталиране

### Съдържание на пакета

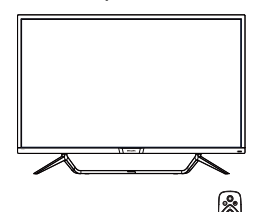

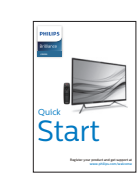

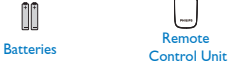

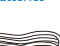

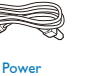

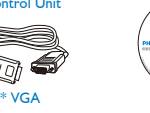

Remote

e.

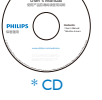

\* DP

\* Mini DP

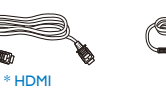

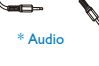

œ. \*USB C-C \*USB C-A

### Свързване към компютър

# 436M6VBPA

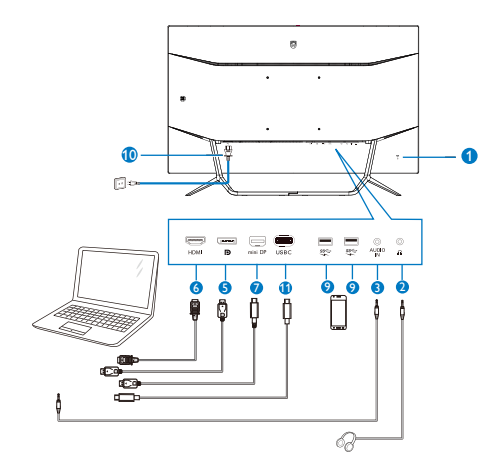

436M6VBRA

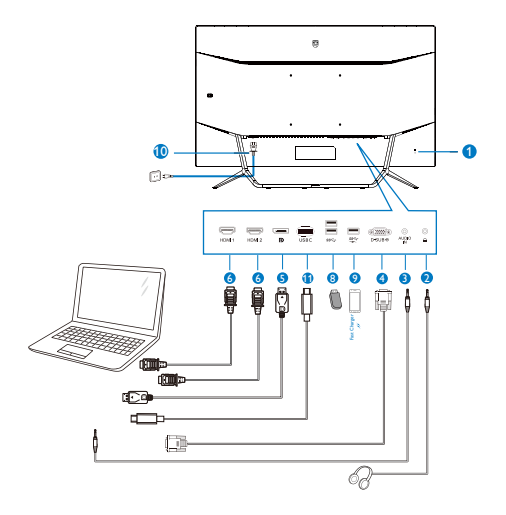

\*Различно според региона.

#### USB hub

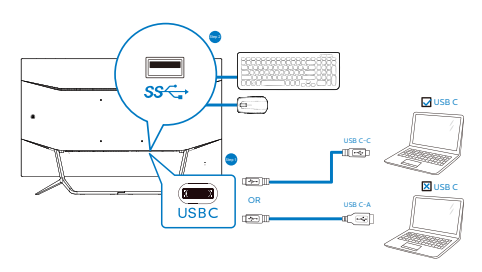

- **1** Заключващ механизъм против кражба Kensington
- **2** Жак за слушалки
- **3** Аудио вход
- **4** VGA вход
- **6** DP вход
- **6 HDMI** вход
- **7** Mini DP вход
- **8** USB низходящ поток
- **9** USB зарядно устройство
- **10** Вход за променлив ток
- **11** USB Type-С вход

#### Свързване с компютър

- 1. Свържете добре захранващия кабел в задната част на дисплея.
- 2. Изключете компютъра и извадете захранващия му кабел.
- 3. Свържете кабела за сигнал на дисплея към видеоконектора от задната страна на вашия компютър.
- 4. Включете захранващия кабел на вашия компютър и дисплея в близка електрическа розетка.
- 5. Включете своя компютър и дисплея. Ако дисплеят покаже образ, инсталирането е завършено.

### Внимание:

Безжични USB 2.4Ghz устройства като безжична мишка, клавиатура и слушалки могат да интерферират с високоскоростния сигнал на USB 3.0 устройства, което може да доведе до намалена ефективност на предаването на радиовълни. Ако това се случи, вижте дали следните методи ще Ви помогнат да намалите ефекта от интерференцията.

- Дръжте USB2.0 приемателите далеч от мястото на свързване с USB3.0.
- Използвайте стандартен удължителен кабел за USB или USB хъб за увеличаване на пространството между безжичния приемател и мястото за свързване с USB3.0.

#### USB концентратор

За изпълнение на международните енергийни стандарти, USB концентраторите/ портовете на този дисплей са забранени по време на режими Заспиване и Изключване.

Свързаните USB устройства няма да работят в това състояние.

За да поставите USB функцията в състояние ВКЛ., отидете в екранното меню, след което изберете USB режим на готовност и го превключете на състояние ВКЛ.

### USB зареждане устройство

Този дисплей има USB портове, които поддържат стандартно захранване, включително някои с функция за зареждане през USB (идентифицирани с икона за захранване  $\mathcal{S}^{\mathcal{S}\rightarrow}$ ). Можете да използвате тези портове за зареждане на Вашия смартфон или например за захранване на външен твърд диск. Дисплеят трябва да е включен непрекъснато, за да можете да използвате тази функция.

Някои избрани дисплеи на Philips може да не включват или зареждат устройството Ви, когато са в режим "Sleep"(Заспиване) (бял мигащ LED индикатор на захранването). В такъв случай влезте в екранното меню и изберете "USB Standby Mode", след това включете функцията в режим "ON"(ВКЛ.) (по подразбиране = OFF (ИЗКЛ.)). По този начин USB захранването и функциите за зареждане ще са активни, дори и когато мониторът е в режим на заспиване.

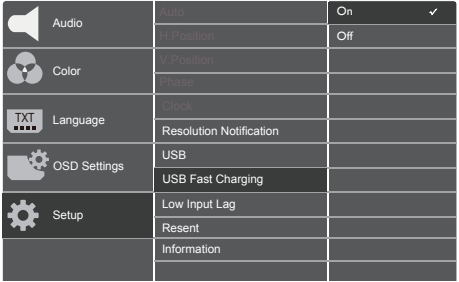

# Бележка

Ако изключите своя монитор с бутона за включване и изключване в даден момент, всички USB портове ще се изключат.

Дистанционното управление се захранва с две 1,5V батерии тип AAA.

За инсталиране или смяна на батериите:

- 1. Натиснете, след което плъзнете капака, за да го отворите.
- 2. Подравнете батериите според индикациите (+) и () в отделението за батерии.
- 3. Поставете обратно капака.

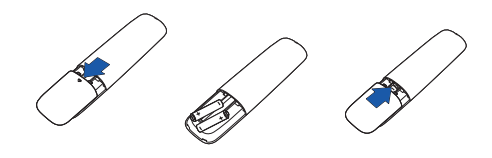

### Бележка

При неправилно използване на батериите може да протекат или да се взривят. Следвайте тези инструкции:

- Поставете батерии от тип ААА, като символите (+) и (-) на батериите трябва да съвпадат със символите (+) и (-) на отделението за батерии.
- Не смесвайте различни типове батерии.
- • Не комбинирайте нови и стари батерии. Това може да съкрати живота на батериите или да доведе до протичането им.
- Отстранете изтощените батерии незабавно, за да предотвратите протичането им в отделението за батерии. Не докосвайте киселината от батериите, защото може да нарани кожата Ви.
- Ако не възнамерявате да използвате дистанционното управление продължително време, отстранете батериите.

# <span id="page-8-0"></span>2.2 Работа с екрана

### Описание на бутоните за управление

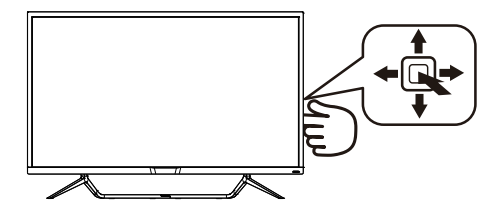

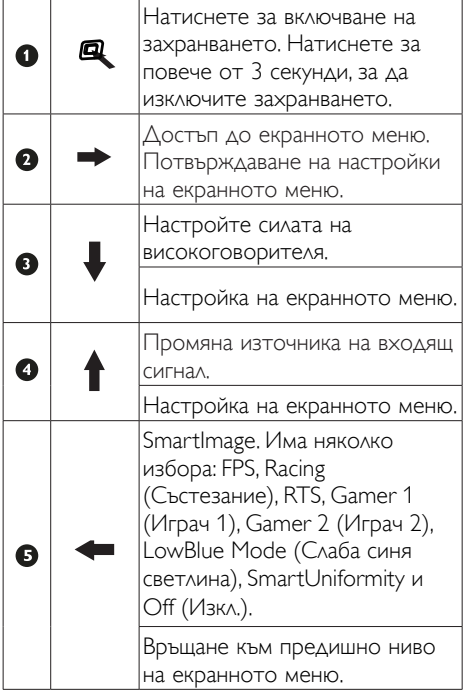

Описание на бутоните на дистанционното управление

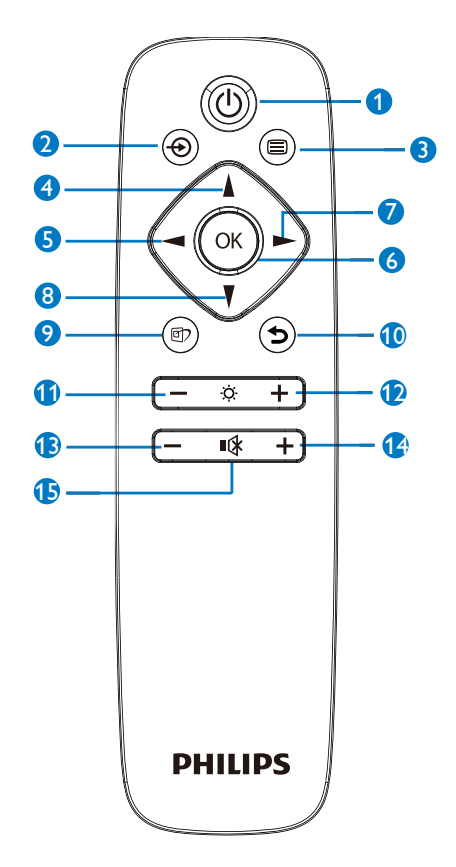

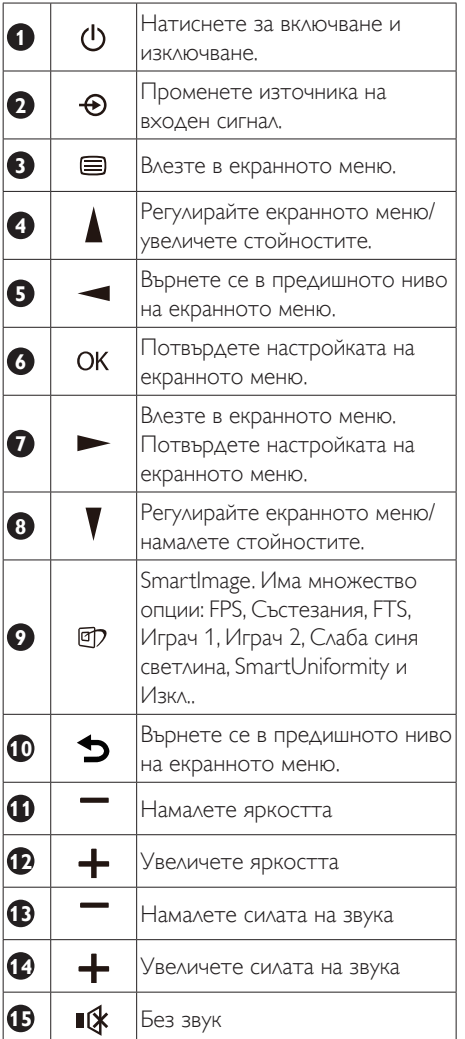

# **3** EasyLink (CEC)(436M6VBPA)

#### Какво е това?

HDMI е единичен кабел за пренос на картинен и аудио сигнал от Вашите устройства до монитора, който Ви помага да избегнете прекалено многото кабели. Той пренася некомпресиран сигнал и гарантира най-високото качество от източника до екрана. Свързаните чрез HDMI монитори с Philips EasyLink (CEC) Ви дават възможност да управлявате функциите на множество свързани устройства с едно дистанционно управление. Насладете се на висококачествена картина без хаос или бъркотия.

#### Как да разрешите EasyLink (CEC)

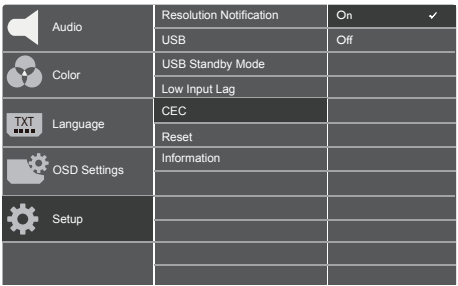

- 1. Свържете устройство, съвместимо с HDMI-CEC чрез HDMI.
- 2. Конфигурирайте правилно устройството, свъместимо с HDMI-CEC.
- 3. Включете EasyLink(CEC) на този дисплей като превключите надясно, за да влезете в екранното меню.
- 4. Изберете [Setup] (Инсталиране) > [CEC].
- 5. Изберете [On] (Вкл.), след което потвърдете избора.
- 6. Сега можете да включите и изключите своето устройство и този дисплей с помощта на едно и също дистанционно управление.

#### Забележка

- 1. Устройството, съвместимо с EasyLink, трябва да бъде включено и избрано като източник.
- 2. Philips не гарантира 100% оперативна съвместимост с всички HDMI CEC устройства.

#### Описание на екранното меню

#### Какво е екранно меню?

Екранното меню е функция, налична във всички LCD екрани на Philips. Тя позволява на крайния потребител директно да настройва екрана или да избира негови функции от прозорец с инструкции върху самия екран. По-долу е показан лесен за използване екранен интерфейс:

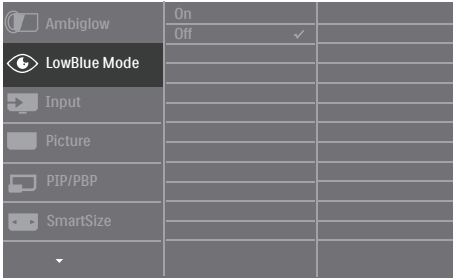

Основни и лесна разбираеми инструкции върху клавишите за управление

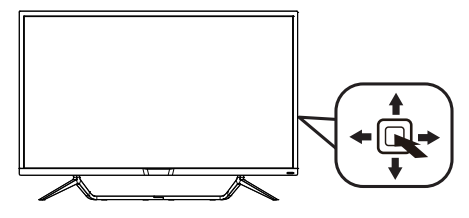

За достъп до екранното меню на този екран Philips, просто използвайте бутона за единично превключване в задната страна на панела на екрана. Единичният бутон работи като джойстик. За да преместите курсора, просто превключвайте бутона в четирите посоки. Натиснете бутона, за да изберете желаната опция.

#### Екранното меню

По-долу е даден общ преглед на структурата на екранното меню. Той може да послужи за справка при преминаване през различните настройки.

# 436M6VBPA

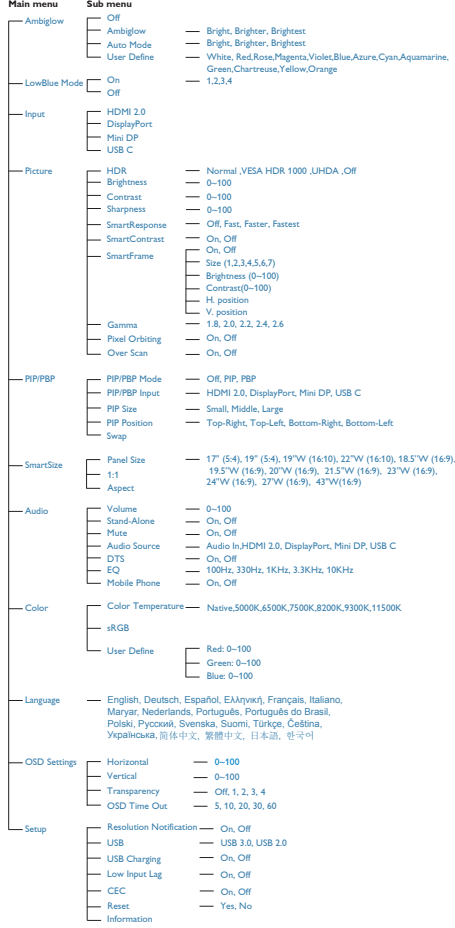

### 436M6VBRA

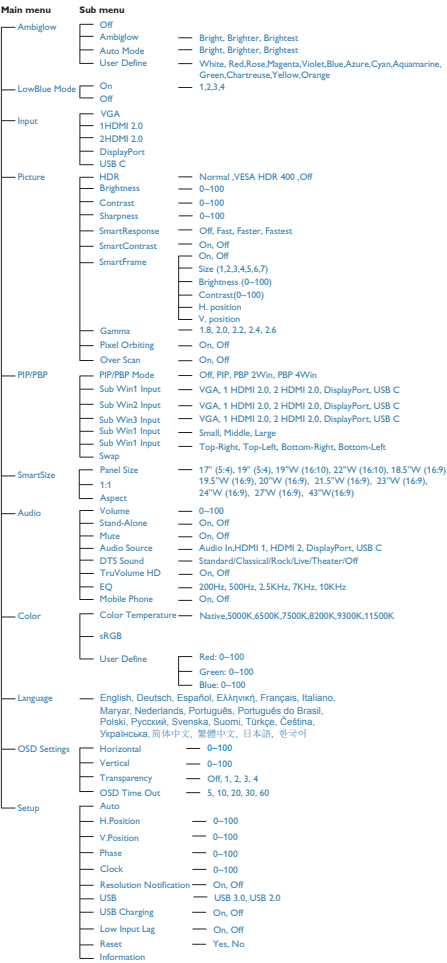

#### <span id="page-12-0"></span>Информация за разделителната способност

Този екран е проектиран да работи оптимално при основната си разделителна способност от 3840 x 2160 при 60 Hz. Когато екранът е включен на различна разделителна способност, на екрана се показва предупреждение: Използвайте 3840 x 2160 при 60 Hz за най-добри резултати.

Показването на съобщението за присъща разделителна способност може да се деактивира от Настройки в екранното меню.

# <mark>6</mark> Физическа функция

#### Наклон

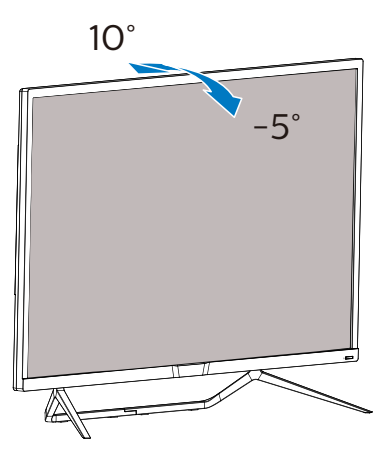

# 2.3 Отстранете модула на основата за монтаж наVESA

Преди да започнете да демонтирате основата на екрана, следвайте инструкциите по-долу, за да избегнете евентуална повреда или нараняване.

1. Поставете екрана с лицевата страна надолу върху гладка повърхност. Внимавайте да не надраскате или повредите екрана.

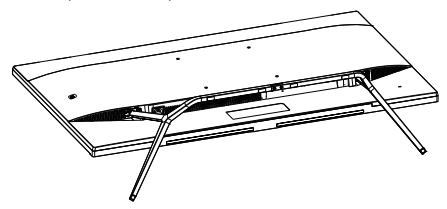

2. Разхлабете монтажните болтове, след което отстранете основите от дисплея.

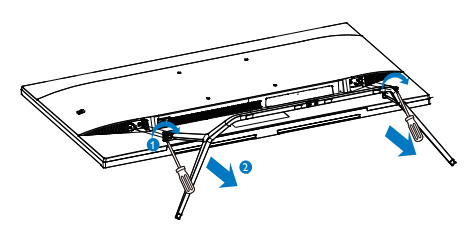

# 3. Забележка

Екранът поддържа използване на монтажен интерфейс, съвместим сVESA, размери 200 мм x 200 мм.

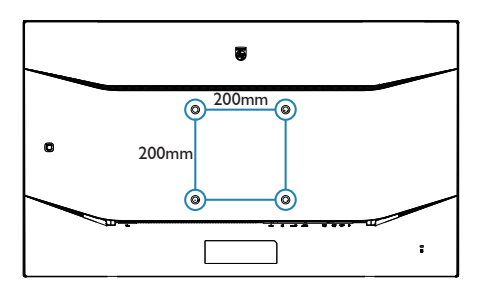

# <span id="page-13-0"></span>2.4 MultiView

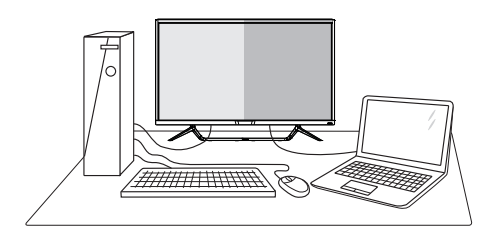

#### Какво е това?

Multiview дава възможност за активно разнообразно свързване и преглед, така че да можете да работите с много устройства, поставени едно до друго, едновременно (като компютър и ноутбук). По този начин се улеснява изпълнението на множество сложни задачи едновременно.

#### Защо ми е необходимо това?

С MultiView дисплея на Philips с ултра висока разделителна способност можете да се наслаждавате на свят от възможности за свързване по удобен начин в офиса или в дома Ви. С този дисплей можете лесно да ползвате много източници на съдържание на един единствен екран. Например: Искате да държите под око новинарски видео канали на живо в малкия прозорец, докато работите върху най-новия си блог или може би искате да редактирате Excel файл от Вашия Ultrabook, докато сте в защитената фирмена intranet мрежа, за да получите достъп до файлове от работния плот.

#### Как да включа MultiView с екранното меню?

#### 436M6VBRA

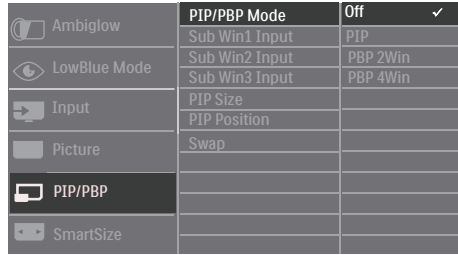

- 1. Превключете надясно, за да влезете в екранното меню.
- 2. Превключете нагоре или надолу, за да изберете основното меню [PIP / PBP], след това превключете надясно, за да потвърдите.
- 3. Превключете нагоре или надолу, за да изберете основното меню [PIP / PBP Mode] (Режим PIP / PBP), след което превключете надясно.
- 4. Превключете нагоре или надолу, за да изберете [PIP], [PBP 2Win], или [PBP 4Win], след което превключете надясно.
- 5. Сега можете да се движите назад, за да зададете [Sub Win\* Input] (Sub Win\* вход), [PIP size] (PIP размер), [PIP Position] (PIP позиция) или [Swap] (Размяна).
- 6. Превключете надясно, за да потвърдите своя избор.

#### 436M6VBPA

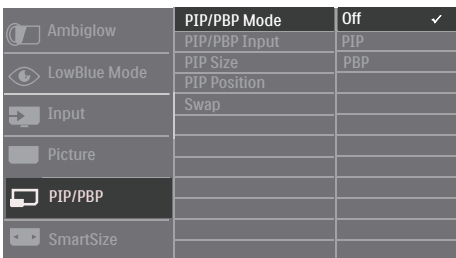

- 1. Превключете надясно, за да влезете в екранното меню.
- 2. Превключете нагоре или надолу, за да изберете основното меню [PIP / PBP], след това превключете надясно, за да потвърдите.
- 3. Превключете нагоре или надолу, за да изберете основното меню [PIP / PBP Mode] (Режим PIP / PBP), след което превключете надясно.
- 4. Превключете нагоре или надолу, за да изберете [PIP], [PBP], след което превключете надясно.
- 5. Сега можете да се движите назад, за да зададете [PIP/PBP Input] (PIP/PBP вход), [PIP size] (PIP размер), [PIP Position] (PIP позиция) или [Swap] (Размяна).
- 6. Превключете надясно, за да потвърдите своя избор.

#### **4** MultiView в екранното меню

• Режим 436M6VBRA PIP / PBP: Има 4 режима за MultiView: [Off] (Изкл.), [PIP], [PBP 2Win] и [PBP 4Win]. Режим 436M6VBPA PIP / PBP: Има 3 режима за MultiView: [Off] (Изкл.), [PIP], [PBP].

[PIP]: Picture in Picture (Картина в картината)

Отворете подпрозорец до Отворете подпрозорец до  $\boxed{\mathsf{B}}$  $A_{(main)}$ Когато втори източник не е открит: B  $A_{(main)}$ 

#### [PBP 2Win] (436M6VBRA) / [PBP] (436M6VBPA): Picture by Picture (Картина по картина)

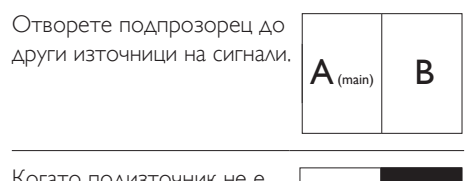

Когато подизточник не е открит.

 $A_{(main)}$ 

[PBP 4Win] (436M6VBRA): Picture by Picture (Картина по картина)

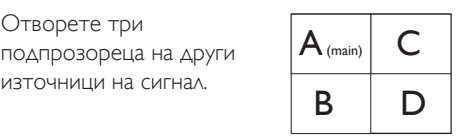

Когато подизточници не са открити.  $\mathsf{A}_{(\text{main})}$ 

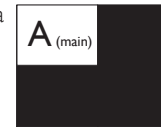

# Забележка:

В горната и долната част на екрана се появява черна лента за правилни пропорции при режим PBP.

• PIP Size (PIP размер): Когато PIP е активиран, ще можете да изберете от три размера за подпрозореца: [Small] (Малък), [Middle] (Среден), [Large] (Голям).

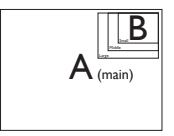

**PIP Position (PIP позиция): Когато** е активиран PIP режим, можете да избирате от четири позиции на подпрозореца.

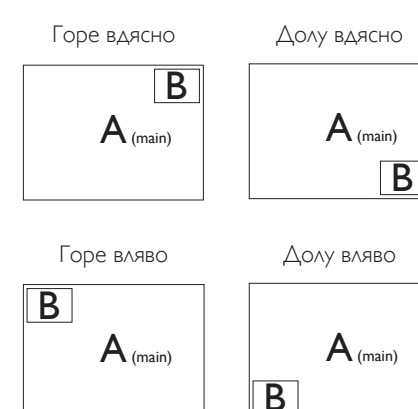

• Swap (Смяна): Основният източник на картината и вторият източник се сменят на екрана.

Смяна на източник A и B в режим [PIP]:

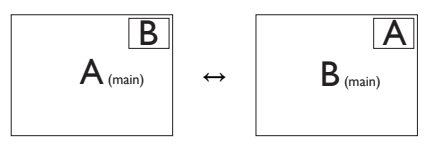

Смяна на източник A и B в режим [PBP]:

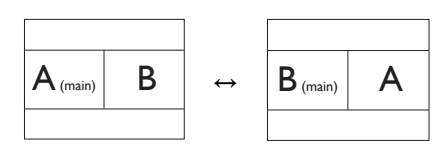

**Off (Изкл.)**: Спиране на функцията MultiView.

# Забележка

1. Когато изпълните SWAP (Смяна), видеото и неговия аудиоизточник ще се сменят по едно и също време.

# <span id="page-16-0"></span>3. Оптимизиране на изображения

# 3.1 SmartImage

### В Какво е това?

SmartImage (Интелигентно изображение) съдържа предварително конфигурирани настройки за оптимизиране на образа при различни видове съдържание, като яркостта, контраста, цвета и остротата се настройват автоматично и динамично в реално време. Независимо дали работите с текстови приложения, показвате изображения или гледате видео, Philips SmartImage (Интелигентно изображение на Philips) Ви предоставя великолепно оптимизирана производителност на LCD екрана.

#### Защо ми е необходимо това?

Вие искате екран, който показва оптимално любимото Ви съдържание. Софтуерът SmartImage (Интелигентно изображение) динамично настройва яркостта, контраста, цвета и остротата в реално време, за да подобри зрителното Ви изживяване.

### В Как работи?

SmartImage (Интелигентно изображение) е уникална ултра модерна технология на Philips, която анализира съдържанието, показано на Вашия екран. Въз основа на избрания от Вас сценарий, SmartImage (Интелигентно изображение) подобрява контраста, цвета, наситеността на цвета и рязкостта на изображенията за максимално високо качество - всичко това в реално време, с натискане на един единствен бутон.

**4 Как се активира SmartImage?** 

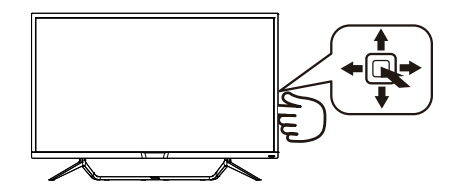

- 1. Превключете наляво, за да стартирате SmartImage (Интелигентно изображение) на екрана.
- 2. Превключете нагоре или надолу, за да изберете FPS, Racing (Състезание), RTS, Gamer 1 (Играч 1), Gamer 2 (Играч 2), LowBlue Mode (Слаба синя светлина), SmartUniformity или Off (Изкл.).
- 3. Екранното меню на SmartImage (Интелигентно изображение) ще остане на екрана в продължение на 5 секунди. Можете също така да превключите надясно, за да потвърдите.

Има 8 режима, от които можете да избирате: FPS, Racing (Състезание), RTS, Gamer 1 (Играч 1), Gamer 2 (Играч 2), LowBlue Mode (Слаба синя светлина), Smar tUniformity и Off (Изкл.).

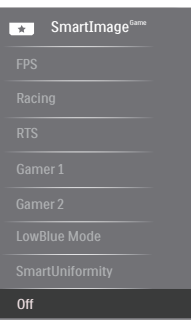

- FPS: За игри от типа FPS (Стрелба от първо лице). Подобрява нивото на черното за тъмни теми.
- Racing (Състезание): За игри със състезания. Предоставя най-бързо време за отговор и най-добра наситеност на цветовете.

- <span id="page-17-0"></span>RTS: За игри RTS (Стратегия в реално време), част, избрана от потребителя, може да се открои за RTS игри (посредством Smar tFrame). Качеството на картината може да бъде настроено за откроената част.
- Gamer 1 (Геймър 1): Предпочитанията на потребителя за запазени като Gamer 1 (Геймър 1).
- Gamer 2 (Геймър 2): Предпочитанията на потребителя за запазени като Gamer 2 (Геймър 2).
- LowBlue Mode (Слаба синя светлина): LowBlue Mode (Слаба синя светлина) за продуктивност, която не товари очите. Изследванията показват, че ултравиолетовите лъчи могат да увредят зрението. Късите вълни от лъчите синя светлина могат да увредят очите Ви и с времето зрението Ви. Разработена за Вашето благосъстояние, настройката на Philips LowBlue Mode (Слаба синя светлина) използва интелигентна софтуерна технология за намаляване на вредните къси вълни синя светлина.
- SmartUniformity: Колебанията в яркостта в различни части на екрана са често срещано явление сред LCD екраните. Типична еднаквост се измерва около 75-80%. С активирането на функция Philips SmartUniformity, уеднаквяване на дисплея се увеличава до над 95%. Това възпроизвежда по-последователно и истинско изображение.
- Оff (Изкл.): Няма оптимизация от SmartImage (Интелигентно изображение).

# 3.2 SmartContrast

### В Какво е това?

Уникална технология, която динамично анализира показаното съдържание и автоматично оптимизира контраста на екрана за постигане на максимална яснота на образа и зрителна наслада, като се усилва задното осветяване за получаване на по-ясни, свежи и ярки изображения или заглушаване на задното осветяване за поясно изображение при тъмен заден фон.

# Защо ми е необходимо това?

Искате най-добрата яснота на образа и оптимален комфорт при всякакъв вид съдържание. Smar tContrast динамично управлява контраста и настройва задното осветяване за по-чисто, свежо и ярко изображение при игри и видео или показва ясен, четлив текст за офис приложения. Чрез намаляване на консумираната от екрана енергия се намаляват разходите и се удължава животът на екрана.

# В Как работи?

При активиран SmartContrast функцията анализира показаното съдържание в реално време за настройване цветовете и интензитета на фоновото осветяване. Тази функция динамично подобрява контраста за невероятно удоволствие при гледане на видео или игри.

# <span id="page-18-0"></span>3.3 HDR

Има съвместимост с входен сигнал във формат HDR10.

Дисплеят може автоматично да активира HDR функцията, ако плейърът и съдържанието са съвместими. Свържете се с производителя на устройството и доставчика на съдържанието за информация относно съвместимостта между Вашето устройство и съдържанието. Изберете "ИЗКЛ." за HDR функцията, когато не се нуждаете от автоматично активиране на функцията.

Задаване на HDR в Windows 10

Щракнете с десния бутон на мишката, влезте в "Display settings" (Настройки на дисплея).

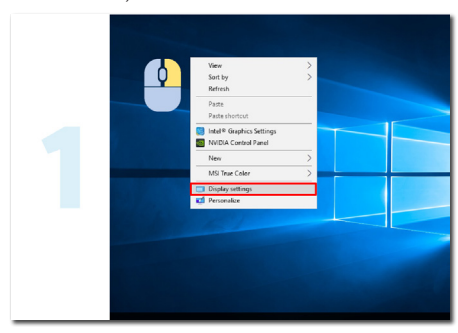

Задайте разделителна способност 3840  $× 2160$ 

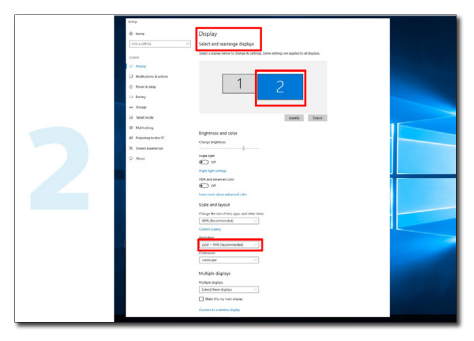

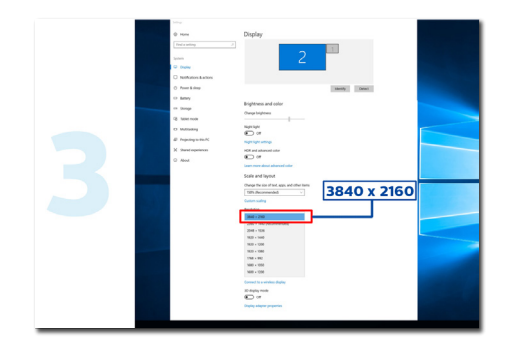

Включете HDR; междувременно екранът леко ще потъмнее.

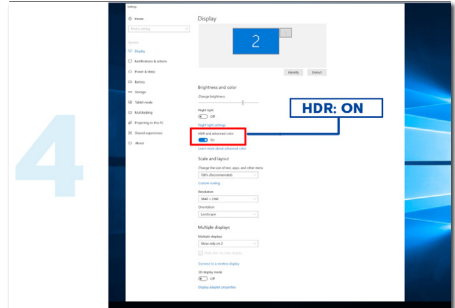

# Бележка

- 1. Изисква се Windows 10 V1709 (актуализация на Fall creators) или по-нова версия.
- 2. ЦЯЛ ЕКРАН е изключително важна настройка при гледане на HDR.

# <span id="page-19-0"></span>4. Технически характеристики

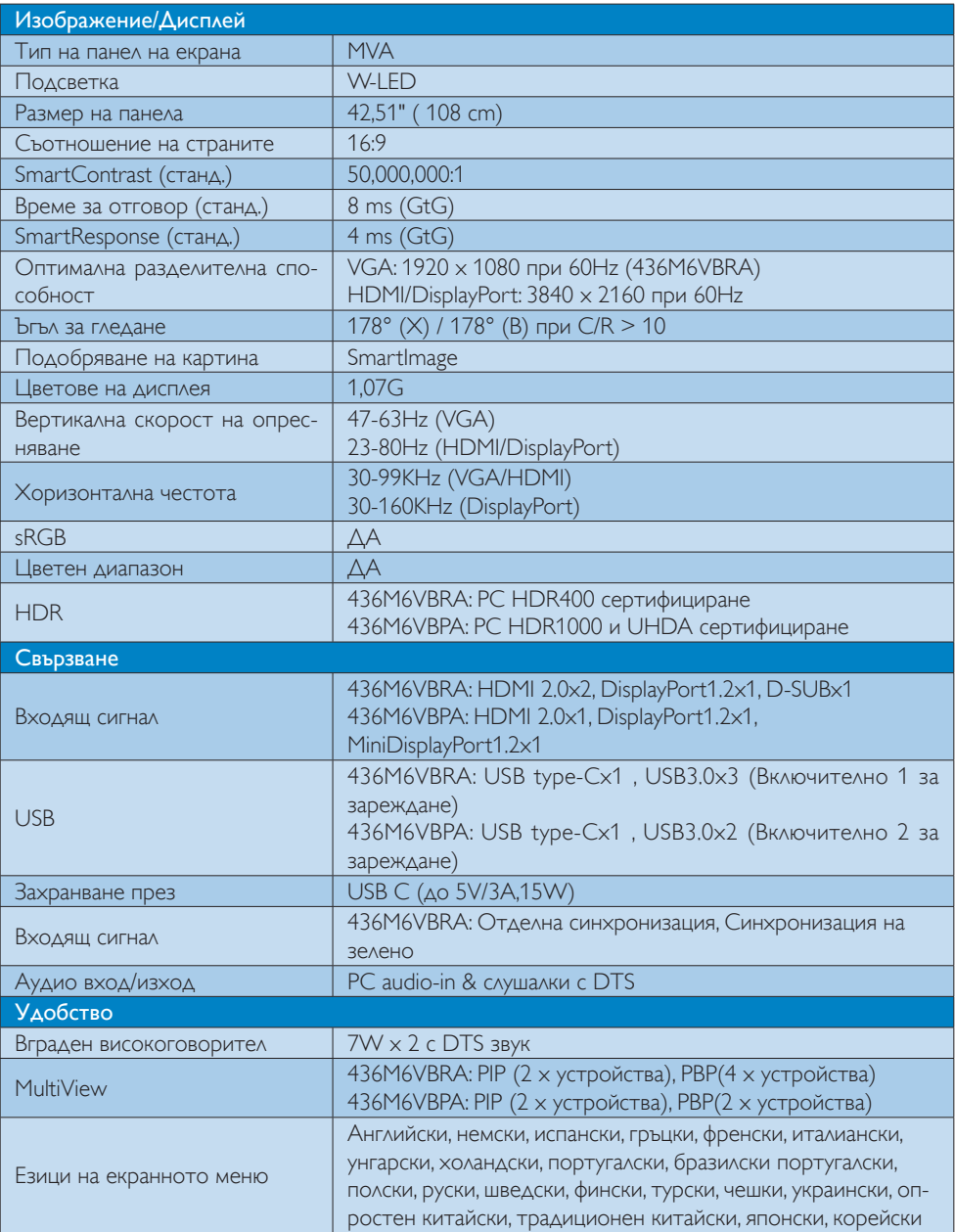

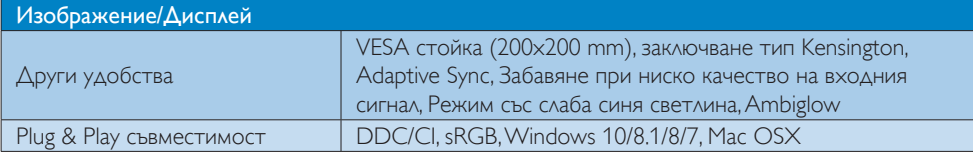

#### 436M6VBRA

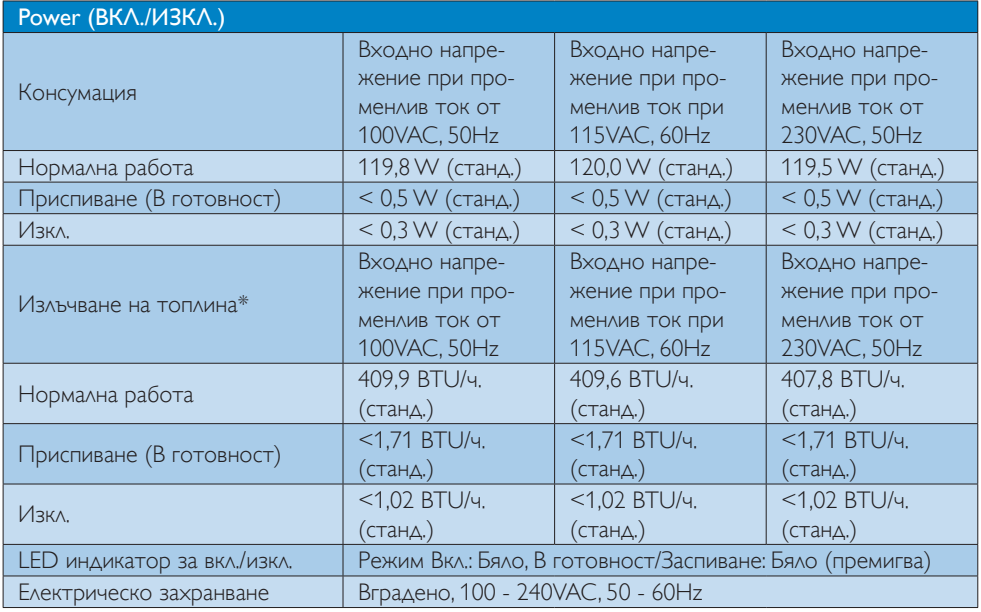

#### 436M6VBPA

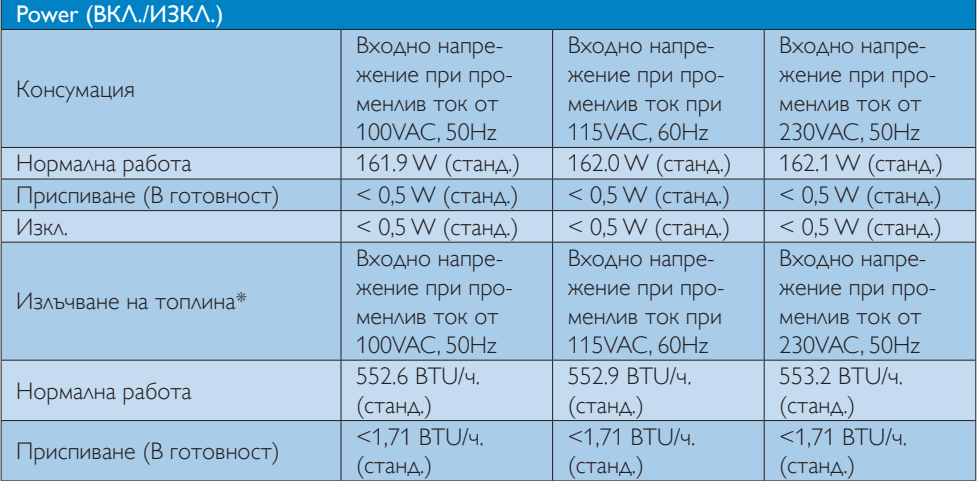

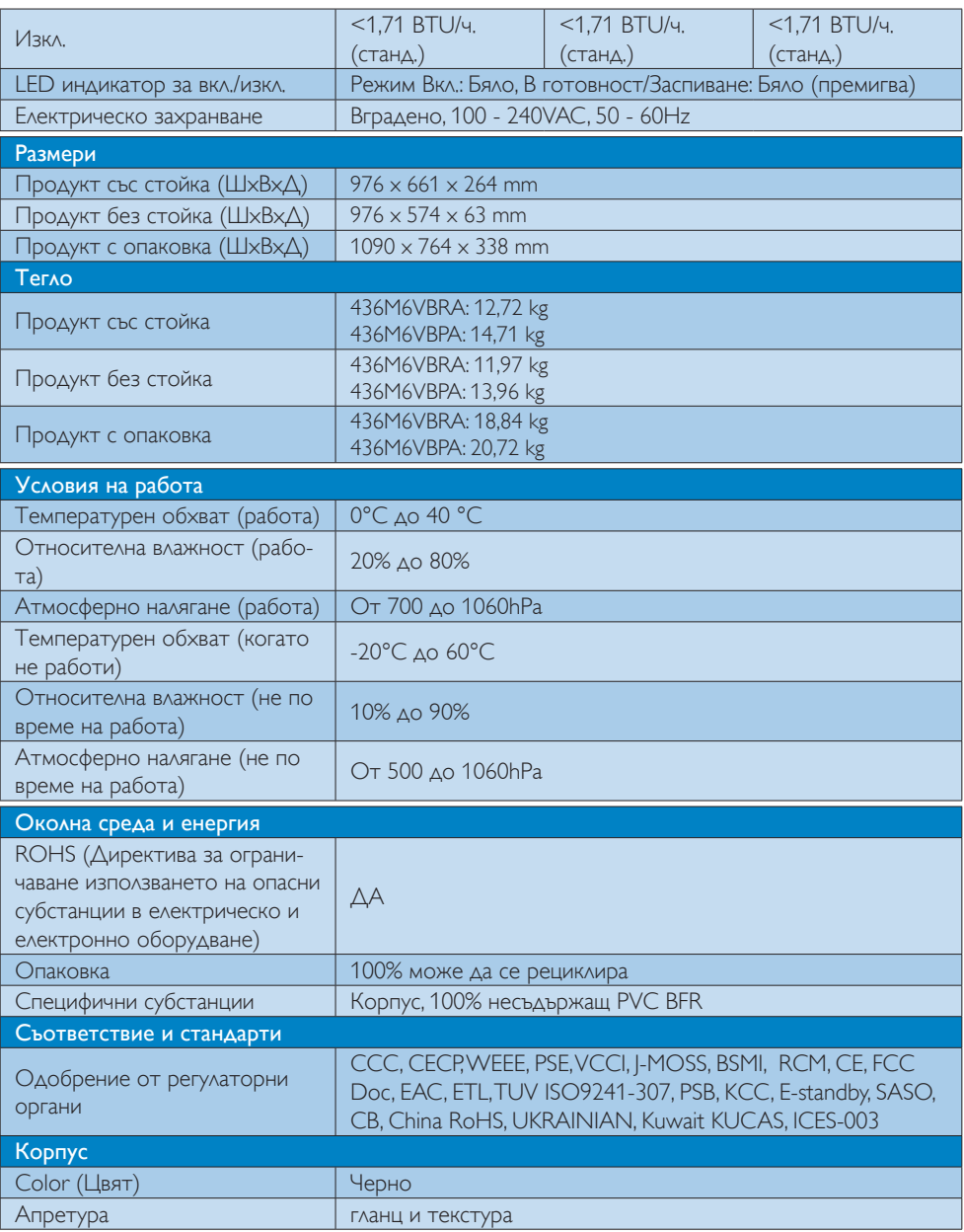

#### Забележка

- 1. Тези данни подлежат на промяна без предупреждение. Отидете на www.philips.com/support, за да изтеглите последната версия на брошурата.
- 2. Интелигентно време за отговор е оптималната стойност от GtG или GtG (BW) тестове.

# <span id="page-22-0"></span>4.1 Разделителна способност и Предварително зададени режими

- Максимална разделителна способност 1920 x 1080 при 60 Hz (аналогов входящ сигнал) 3840 x 2160 при 60 Hz (цифров вход)
- Препоръчителна разделителна способност

 3840 x 2160 при 60 Hz (цифров вход)

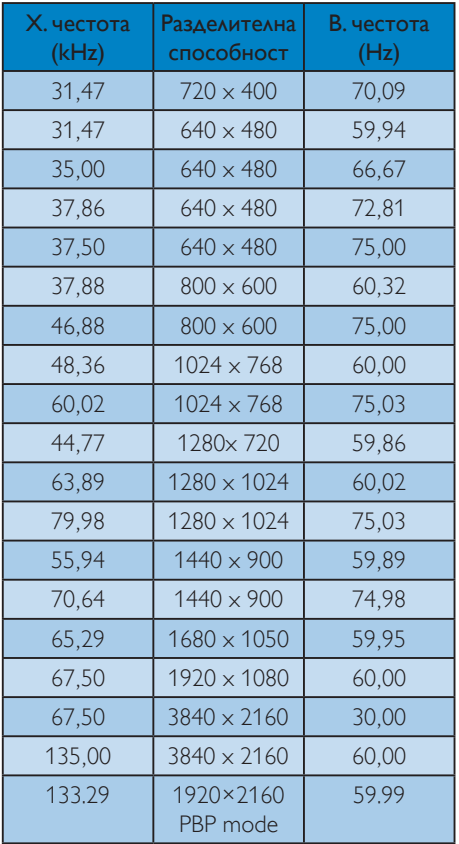

#### Видео тайминг

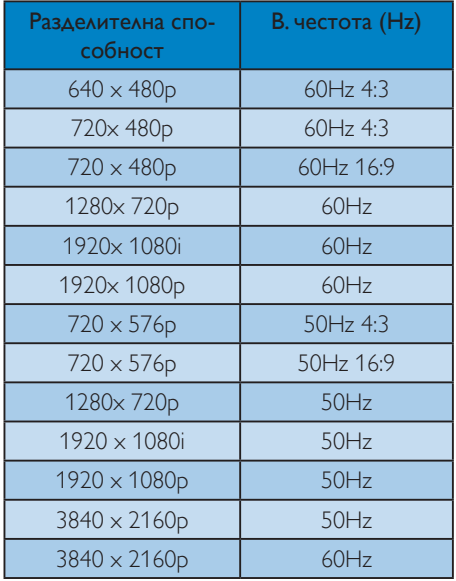

# Забележка

1. Моля, обърнете внимание, че Вашият екран работи най-добре при основната си разрешителна способност от 3840 X 2160 при 60Hz. За най–добро качество на картината използвайте препоръчаната разделителна способност. Препоръчителна разделителна способност

VGA: 1920 x 1080 при 60Hz. HDMI 2,0: 3840 x 2160 при 60Hz. DP в. 1.1: 3840 x 2160 при 30Hz. DP в. 1.2: 3840 x 2160 при 60Hz.

2. Ако усещате текстовете на Вашия дисплей да избледняват, можете да регулирате шрифта в PC/Notebook, както следва.

Стъпка 1: Контролен панел/Всички елементи на контролния панел/Шрифтове

| US Control Panel 1 All Control Panel Berric 1<br>GR63. |                                      |                                    |                                             |                                            |
|--------------------------------------------------------|--------------------------------------|------------------------------------|---------------------------------------------|--------------------------------------------|
| File: Edit: View Tools: Help                           |                                      |                                    |                                             |                                            |
| Adjust your computer's settings                        | <b>Fonts</b>                         |                                    |                                             |                                            |
| <b>We Action Center</b>                                | <b>Ch Administrative Tools</b>       | B Adobe Gerarra (32-bit)           | <b>KZ</b> AutoPlay                          | <b>ib</b> Beckup and Restore               |
| Be Sitzeber Drive Encryption                           | <b>EX Color Management</b>           | The Configuration Manager (32-bit) | <b>Condential Manager</b>                   | OF Date and Time                           |
| <b>B</b> Default Programs                              | <b>B</b> Del Audio                   | Ddl Command   Power Manager        | Dall Command   Update                       | <b>D</b> Dell Touchpad                     |
| <b>D</b> <sup>D</sup> Designa Gallery                  | <b>S. Device Manager</b>             | <b>Ba Devices and Printers</b>     | <b>Ell</b> Disolay                          | <b>Co</b> Sace of Access Center            |
| Flash Player (32-bid)                                  | <b>E</b> Folder Options              | <b>EL Fonts</b>                    | Free Fall Data Protection                   | <b>B</b> Getting Stated                    |
| ed Hemelenge                                           | <b>C. Indering Options</b>           | <b>El Intello HD Graphics</b>      | <b>PE Intelli PROSet/Winders Tools</b>      | <b>ER</b> Intel 6 Regid Storage Technology |
| <b>C: Internet Options</b>                             | <b>Gilder</b>                        | <b>CD Endoord</b>                  | <b>ET Location and Other Sensors</b>        | CR Mail (32-bit)                           |
| $J$ Mount                                              | <b>NE Network and Sharing Center</b> | <b>Si</b> Notification Area Icons  | <b>B</b> Europeanor Information and Tools   | <b>III</b> Personalization                 |
| <b>Ell Phone and Modern</b>                            | <b>Car Penner Certions</b>           | The gram Deunised Monitor (32-bit) | <b>CE Pressures and Features</b>            | C QuickTime (32-bit)                       |
| <b><i>Checover</i></b>                                 | <b>A</b> Region and Language         | Ni Famote Control (32-bit)         | <b>Ri Famotange and Desiste Connections</b> | To Run Advertised Programs (32-bit)        |
| 4 Search                                               | <b><i>O Speech Recognition</i></b>   | <b>GD</b> Sume Center              | <b>IR System</b>                            | Testbar and Start Menu                     |
| <b>IN</b> Trauble/hosting                              | <b>SR</b> , UNIV Accounts            | <b>B</b> Wednes Cardiance          | <b>Hill Windows Defender</b>                | Windows Finesoft                           |
| Windows Mobiley Center                                 | Windows Update                       |                                    |                                             |                                            |

Стъпка 2: Регулиране на текст "ClearType"

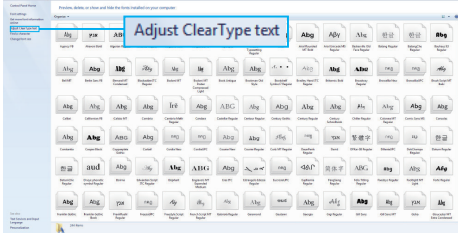

#### Стъпка 3: Премахнете отметката от "Clear Type"

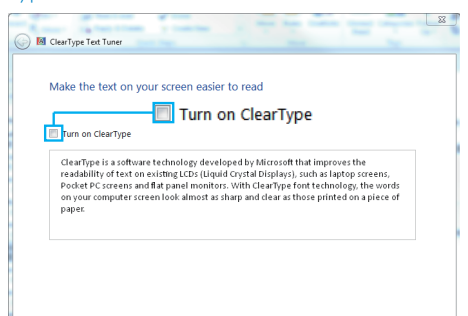

# <span id="page-24-0"></span>5. Управление на захранването

Ако на Вашия компютър има инсталирана видеокарта или софтуер, съвместими с VESA DPM, екранът автоматично намалява консумацията на енергия, когато не се използва. При отчитане на активност на клавиатурата, мишката или други устройства, екранът ще се «събуди» автоматично. Таблицата по-долу показва консумацията на енергия и сигналите при използване на функцията за автоматично намаляване на консумацията на енергия:

#### 436M6VBRA

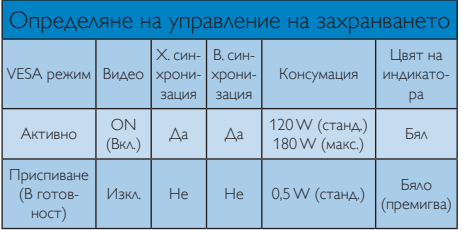

#### 436M6VBPA

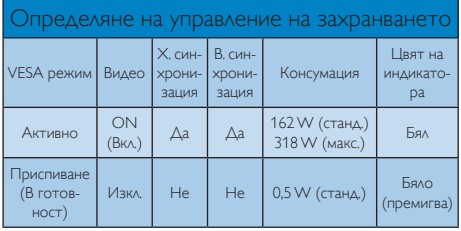

Следната настройка се използва за измерване на консумацията на енергия на екрана.

- Разделителна способност на монитора: 3840 x 2160
- Контраст: 50%
- • Яркост: 100%
- Цветна температура: 6500k с пълно бяло

## Забележка

Тези данни подлежат на промяна без предупреждение.

# <span id="page-25-1"></span><span id="page-25-0"></span>6. Грижи за клиентите и гаранция

#### 6.1 Правила на Philips за дефектните пиксели при монитори с плосък екран

Philips се стреми да доставя изделия с найвисоко качество. Ние използваме някои от най-модерните производствени процеси в отрасъла и практикуваме строго управление на качеството. Въпреки това, дефекти на пиксели или подпиксели в панели тип заTFT дисплей, използвани за дисплеите с плосък екран, понякога са неизбежни. Никой производител не може да гарантира, че всички панели ще бъдат без дефекти в пикселите, но Philips гарантира, че всеки екран с неприемлив брой дефекти ще бъде ремонтиран или заменен гаранционно. В тази бележка са обяснени различните типове пикселни дефекти и се дефинират приемливите нива за дефекти от всеки тип. За да се класифицира даден TFT екран като нуждаещ се от гаранционен ремонт или замяна, броят на пикселните дефекти в него трябва да надвишава тези приемливи нива. Например, дефектните подпиксели не могат да бъдат повече от 0,0004%. Освен това Philips задава дори повисоки стандарти на качество за определени типове или комбинации пикселни дефекти, които са по-забележими от други. Тези правила важат за целия свят.

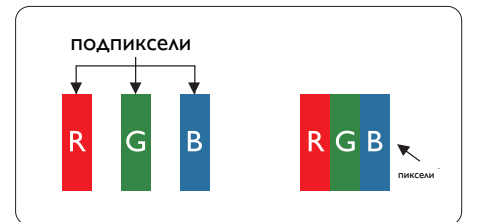

#### Пиксели и подпиксели

Пикселът (елемент от картина) е съставен от три подпиксела в основните цветове червено, зелено и синьо. Много пиксели заедно образуват образ. Когато всички подпиксели на един пиксел светят, трите подпиксела заедно се виждат като един бял пиксел. Когато всички са тъмни, трите

цветни подпиксела заедно се виждат като един черен пиксел. Другите съчетания от светещи и тъмни подпиксели изглеждат като единични пиксели от други цветове.

#### Типове пикселни дефекти

Дефектите в пикселите и подпикселите се виждат на екрана по различен начин. В рамките на всяка категория има две категории пикселни дефекти и няколко типа подпикселни дефекти.

#### Дефекти от типа светла точка

Дефектите от типа «светла точка» представляват пиксели или подпиксели, които постоянно светят или са «включени». С други думи, светлата точка е подпиксел, които се откроява на екрана, когато екранът показва тъмна картина. Дефектите от типа светла точка са следните.

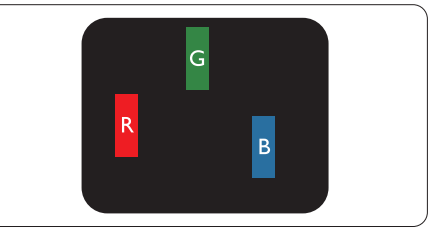

Един светещ червен, зелен или син подпиксел.

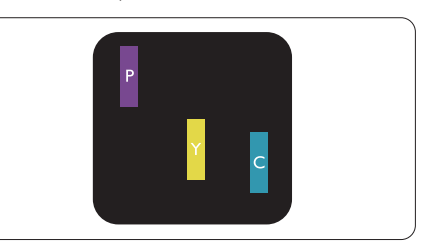

Два съседни светещи подпиксела:

- Червено + Синьо = Виолетово
- Червено + Зелено = Жълто
- Зелено + Синьо = Циан (светлосиньо)

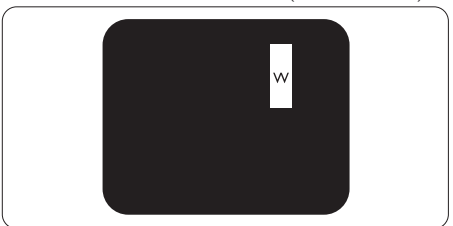

Три съседни светещи подпиксела (един бял пискел).

#### Забележка

Червената или синята светла точка трябва да бъде с над 50 % по-ярка от съседните й точки, докато зелената светла точка е с 30 % по-ярка от съседните й точки.

#### Дефекти от типа «черна точка»

Дефектите от типа «черна точка» представляват пиксели или подпиксели, които са постоянно тъмни или «изключени». Тъмна точка е подпиксел, който се откроява на екрана, когато екранът показва светла картина. Дефектите от типа «черна точка» са следните.

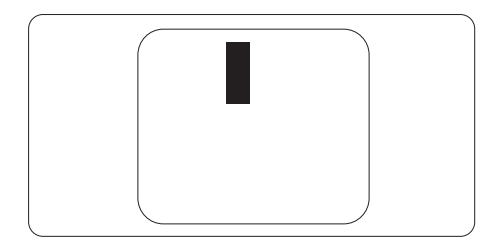

#### Близост на пикселните дефекти

Тъй като пискелните и подпикселните дефекти от един и същ тип, които се намират близо един до друг, може да бъдат по-забележими, Philips определя и толеранси за близостта на пикселните дефекти.

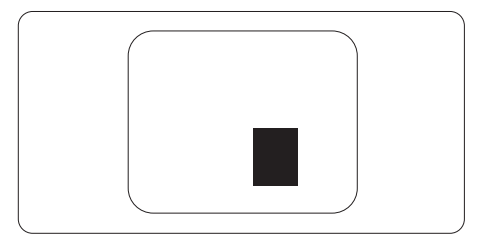

#### Толеранси на пикселните дефекти

За да се класифицираTFT LCD панел като нуждаещ се от за замяна поради пикселни дефекти по време на гаранционния срок,TFT екранът на Philips дисплей с плосък екран трябва да има пикселни или подпикселни дефекти, които надвишават толерансите, изброени в следните таблици.

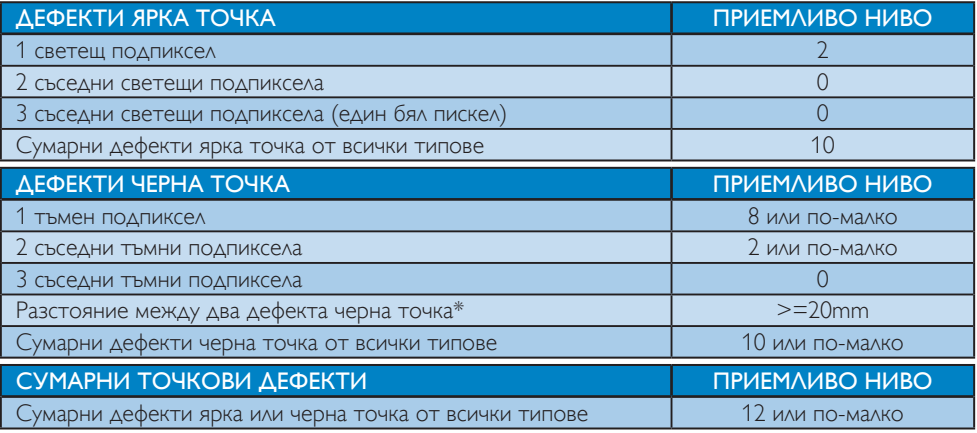

#### Забележка

- 1. 1 или 2 съседни подпикселни дефекта = 1 точков дефект
- 2. Този монитор е съвместим с ISO9241-307 (ISO9241-307: Ергономични изисквания, анализи и методи за тестване на съвместимост за електрони визуални дисплеи)
- 3. ISO9241-307 замества познатия стандарт ISO13406, който е отменен от Международната организация за стандартизация (ISO) на 2008-11-13.

#### <span id="page-27-0"></span>6.2 Грижи за клиентите и гаранция

За повече информация за това какво влиза в гаранцията, както и за допълнителните изисквания за поддръжка във Вашия регион, посетете уеб сайта www.philips.com/support. За повече информация се обърнете към Центъра за обслужване на клиенти на Philips.

Относно удължената гаранция, ако искате да удължите стандартния гаранционен период, това е възможно чрез сервизния пакет след изтичане на гаранцията, който се предлага от нашия сертифициран сервизен център.

Ако искате да използвате тази услуга, трябва да я закупите в рамките на 30 дни от датата на покупка на Вашия продукт. По време на удължения гаранционен период, услугата включва вземане, ремонт и връщане. Потребителят, обаче, трябва да покрие разходите.

Ако сертифициран сервиз не може да извърши необходимите поправки по време на удължената гаранция, ще открием алтернативни решения за Вас, ако е възможно, в рамките на периода на удължената гаранция, който сте закупили.

Свържете се с представител на Обслужване на клиенти на Philips или локален център за контакт (чрез номера за грижа за клиента) за повече информация.

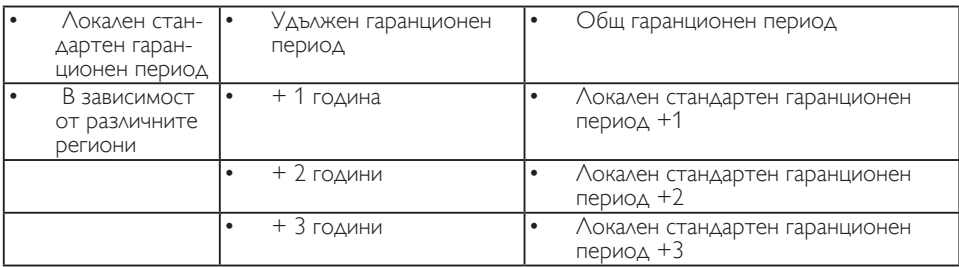

Номерът на центъра за обслужване на клиенти на Philips е посочен по-долу.

\*\*Необходимо е доказателство за първоначалната покупка и удължения гаранционен период.

### Забележка:

Вижте ръководството с важна информация за регионалната гореща линия, която е достъпна на уебсайта за поддръжка на Philips.

# <span id="page-28-1"></span><span id="page-28-0"></span>7. Отстраняване на неизправности и често задавани въпроси

# 7.1 Отстраняване на неизправности

Тази страница съдържа информация за проблемите, които могат да се решат от потребителя. Ако проблемът не се е отстранил след като сте пробвали тези решения, свържете се с представител от обслужване на клиенти на Philips.

### Често срещани проблеми

#### Няма изображение (Индикаторът за вкл./ изкл. не свети)

- • Уверете се, че захранващият кабел е включен към контакта и към задната страна на екрана.
- Уверете се, че бутонът за включване и изключване отпред на екрана е в положение OFF (ИЗКЛ.), след което го натиснете така, че да бъде в положение ON (ВКЛ.).

#### Няма изображение (Индикаторът за вкл./ изкл. е бял)

- Уверете се, че компютърът е включен.
- Уверете се, че сигналният кабел е правилно свързан към компютъра.
- Уверете се, че щифтчетата на кабела на екрана не са огънати от страната на свързване. Ако е така, сменете кабела.
- Функцията Икономичен режим може да е активирана.

#### На екрана пише

Check cable connection

- Уверете се, че сигналният кабел е правилно свързан към компютъра. (Вижте и Ръководството за бърз старт).
- Проверете дали кабелът на екрана има огънати щифтчета.
- Уверете се, че компютърът е включен.

#### Бутонът AUTO (АВТ.) не функционира.

• Функцията Auto (Авт.) е приложима само в VGA-analog (аналогов VGA) режим. Ако резултатът не е задоволителен, можете да направите ръчни настройки като използвате екранното меню.

### Забележка

Функцията Auto (Авт.) не е приложима в DVI-Digital (цифров DVI) режим, защото тогава не е необходима.

#### Видими следи от пушек или искри

- Не предприемайте каквито и да било стъпки за отстраняване на неизправности.
- • От съображения за безопасност, незабавно изключете екрана от електрическата мрежа.
- • Свържете се незабавно с представител от обслужване на клиенти на Philips.

#### Проблеми с картината

#### Изображението не е центрирано.

- Настройте позицията на образа като използвате функцията «Auto» (Авт.) от основните команди на екранното меню.
- Настройте положението на екрана с помощта на функциите на екранното меню Phase (Фаза) / Clock (Честота) в Setup (Настройки). Това е възможно само във VGA режим.

#### Изображението на екрана вибрира.

Проверете дали сигналният кабел е правилно свързан с графичната карта или с компютъра.

#### <span id="page-29-0"></span>Появяват се вертикални линии.

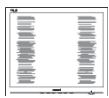

- Настройте образа като използвате функцията «Auto» (Авт.) от основните бутони на екранното меню.
- Отстранете вертикалните линии с помощта на функциите на екранното меню Phase (Фаза) /Clock (/Честота) в Setup (Настройки). Това е възможно само във VGA режим.

#### Появяват се хоризонтални линии.

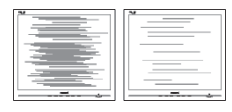

- Настройте образа като използвате функцията «Auto» (Авт.) от основните бутони на екранното меню.
- Отстранете вертикалните линии с помощта на функциите на екранното меню Phase (Фаза) /Clock (/Честота) в Setup (Настройки). Това е възможно само във VGA режим.

#### Изображението изглежда размазано, неясно, или прекалено тъмно.

Настройте контраста и яркостта от екранното меню.

#### «Остатъчен образ», «прегаряне» или «изображение призрак» остават на екрана след изключване на захранването.

Непрекъснато показване на неподвижни или статични изображения продължително време може да доведе до «прегаряне», познато също като «остатъчен образ» или изображение «изображение призрак». «Прегаряне», «остатъчен образ» или изображение «изображение призрак» е добре познато явление в технологията на LCD панелите. В повечето случаи това «прегаряне» или «остатъчен образ» или «изображение призрак» ще

изчезне постепенно след изключване на захранването.

- Когато оставяте екрана без надзор, винаги активирайте движещ се скрийнсейвър.
- Винаги активирайте програма за периодично опресняване на LCD екрана при показване на статично съдържание.
- Ако не активирате скрийнсейвър или ако не използвате приложение за периодично опресняване на екрана, възможно е да наблюдавате симптоми на «прегаряне», силен «остатъчен образ» или «изображение призрак», които не изчезват и не могат да бъдат поправени. Тази повреда не се покрива от гаранцията.

#### Изображението изглежда разкривено. Текстът е неясен или замъглен.

Настройте разделителната способност на екрана на компютъра на същия режим като препоръчителната оптимална разделителна способност на монитора.

#### Зелени, червени, сини, тъмни и бели точки се появяват на екрана.

Оставащите точки са нормално явление за течни кристали, използвани в днешните технологии. Вижте политиката за пикселите за повече информация.

#### Светлината при «включване» е прекалено силна и дразнеща.

Можете да настроите светлината при «включване» с помощта на настройките на индикатора за вкл./изкл. в основните команди на екранното меню.

За допълнителна помощ вижте списъка с Потребителски информационни центрове и се свържете с представител от обслужване на клиенти на Philips.

# 7.2 Общи често задавани въпроси

В. 1: Когато инсталирам екрана, какво да направя, ако на екрана се появи съобщение «Cannot display this video mode» (Този видео режим не може да бъде показан)?

- Отг.: Препоръчвана разделителна способност за този екран: 3840 x 2160 при 60 Hz.
- Отстранете всички кабели, след което свържете компютъра към екрана, който сте използвали до сега.
- В менюто Start (Старт) на Windows изберете Settings (Настройки)/Control Panel (Команден панел). В прозореца Control Panel (Команден панел), изберете иконата Display (Дисплей). В Команден панел на Display (дисплея), изберете раздел «Settings» (Настройки). В раздел настройки, в кутийката «Desktop Area» (област на работния плот) преместете плъзгача на 3840 x 2160 пиксела.
- Отворете «Advanced Properties» (Разширени свойства), задайте Refresh Rate (Скорост на обновяване) на 60 Hz, след което натиснете OK.
- Рестартирайте компютъра си и повторете стъпки 2 и 3, за да проверите дали Вашият компютър е настроен на 3840 x 2160 @60 Hz.
- Изключете компютъра, изключете стария екран и включете Вашия Philips LCD екран.
- Включете екрана си и след това включете компютъра.
- В. 2: Каква е препоръчителната скорост на опресняване за LCD екрана?
- Отг.: Препоръчваната скорост на опресняване за LCD екрана е 60 Hz. При наличие на смущения на екрана може да настроите честотата на 75 Hz, за да проверите дали смущенията ще изчезнат.
- В. 3: Какво представляват файловете с разширения .inf и .icm в ръковод-

# ството на потребителя? Как да инсталирам драйверите (.inf и .icm)?

Отг.: Това са файловете с драйвери за Вашия екран. Следвайте инструкциите в ръководството на потребителя, за да инсталирате драйверите. Вашият компютър може да поиска драйверите на екрана (.inf и.icm файлове) или диска с драйверите, когато инсталирате екрана за пръв път.

### В. 4: Как да променя разделителната способност на монитора?

Отг.: Вашата видео карта / графичен драйвер, заедно с екрана, определят възможните стойности за разделителната способност. Можете да изберете желаната разрешителна способност от Windows® Control Panel (Команден панел) с "Display properties" (Свойства на дисплея).

#### В. 5: Какво ще стане ако сбъркам докато конфигурирам екрана от екранното меню?

Отг.: Просто натиснете бутона ОК и след това изберете «Reset» (Възстанови), за да върнете първоначалните фабрични настройки.

#### В. 6: LCD екранът устойчив ли е на издраскване?

Отг.: По принцип се препоръчва повърхността на екрана да не се подлага на удари и да се пази от остри или тъпи предмети. Когато боравите с екрана се уверете, че върху повърхността на панела не се прилага натиск или сила. Това може да анулира гаранционните условия.

#### В. 7: Как се почиства повърхността на LCD екрана?

Отг.: За обикновено почистване използвайте чиста, мека кърпа. За пощателно почистване, използвайте

изопропилов алкохол. Не използвайте разтворители като етилов алкохол, етанол, ацетон, хексан и др.

#### В. 8: Мога ли да променя цветовата настройка на екрана?

- Отг.: Да, може да промените настройките на цветовете от екранното меню по следния начин:
- Натиснете «ОК» за извеждане на екранното меню.
- Натиснете «Down Arrow» (стрелката надолу), за да изберете опцията «Color» (Цвят), след което натиснете «OK», за да влезете в настройката на цветовете, където ще видите трите настройки, показани по-долу.
	- 1. Color Temperature (Цветова температура): ColorTemperature (Цветна температура); Шестте настройки са Native, 5000K, 6500K, 7500K, 8200K, 9300K и 11500K. С настройките до 5000K, панелът изглежда «топъл, с червено-бял тон», а при цветна температура от 11 500K, тонирането е «студено, синьо-бяло».
	- 2. sRGB: Това е стандартна настройка, която гарантира правилен обмен на цветове между различни устройства (напр. цифрови камери, екрани, принтери, скенери и др.)
	- 3. User Define (Потребителски): Потребителят избира предпочитаната настройка за цвета като настройва червеното, зеленото и синьото.

#### Забележка

Единица за цвета на светлината, която се излъчва от обект, докато той бива нагряван. Тази единица се изразява с помощта на абсолютна скала (градуси Келвин). Пониските температури по Келвин, напр. 2004K са червени; по-високите, напр. 9300K, са сини. Неутралната температура е бяла, 6504K.

#### В. 9: Мога ли да свържа LCD екрана към произволен компютър, работна станция или Mac?

Отг.: Да. Всички LCD екрани на Philips са напълно съвместими със стандартните компютри, Mac компютри и работни станции. Възможно е да се нуждаете от кабелен адаптер, за да свържете екрана към Mac система. Свържете се с търговски представител на Philips за повече информация.

#### В. 10: LCD екраните на Philips поддържат ли Plug-and-Play?

- Отг.: Да, дисплеите са съвместими с Plugand-Play за Windows 10/8.1/8/7.
- В. 11: Какво означава фиксиране на изображението, прегаряне, остатъчен образ или изображение изображение призрак на LCD панелите?
- Отг.: Продължителното непрекъснато показване на неподвижни или статични изображения може да причини «прегаряне» на екрана, познато също като «остатъчен образ» или «изображение призрак». «Прегаряне», «остатъчен образ» или изображение «изображение призрак» е добре познато явление в технологията на LCD панелите. В повечето случаи това «прегаряне» или «остатъчен образ» или «изображение призрак» ще изчезнат постепенно след изключване на захранването.

Когато оставяте екрана без надзор, винаги активирайте движещ се скрийнсейвър.

Винаги активирайте програма за периодично опресняване на LCD екрана при показване на статично съдържание.

#### Предупреждение

Ако не активирате скрийнсейвър или ако не използвате приложение за периодично опресняване на екрана, възможно е да наблюдавате симптоми на «прегаряне», силен «остатъчен образ» или «изображение призрак», които не изчезват и не могат да бъдат поправени. Повредата, описана погоре, не се покрива от гаранцията.

#### В. 12: Защо моят дисплей не показва ясен текст, а буквите са назъбени?

Отг.: Вашият LCD екран работи найдобре при разделителна способност 3840 x 2160 при 60 Hz. За найдобри резултати използвайте тази разделителна способност.

#### В. 13: Как да отключа/заключа горещия клавиш?

Отг.: Натиснете 3/0К за 10 секунди за отключване на горещия клавиш, тогава на монитора се извежда "Attention (Внимание)" за показване статуса отключено/заключено, както е показано на илюстрацията.

Monitor controls unlocked

**Monitor controls locked** 

#### В. 14: Защо шрифтовете са неясни?

- Отг.: следвайте процеса на страница 21, за да го подобрите.
- В. 15: Когато прожектирам от моя ноутбук през конектор "USB type C" към този дисплей, не мога да видя нищо на дисплея?
- Отг.: USB С портът на този дисплей може да получава и предава еенргия, данни и видео. Уверете се, че конекторът USB type C на Вашия ноутбук/Вашето

устройство поддържа предаване на данни и DP ALT режим за изходен видеосигнал. Проверете дали трябва да разрешите функциите чрез BIOS на Вашия компютър или други софтуерни комбинации, за да разрешите предаване/получаване.

- В. 16: Защо този монитор не зарежда ноутбука ми от порта USB type C?
- Отг.: Портът USB type С на този дисплей може да захранва ноутбуци/ устройства.Не всички ноутбуци и устройства обаче могат да се зареждат от порт USB type C. Проверете дали Вашият ноутбук/ Вашето устройство поддържа функция за зареждане. Възможно е да имате порт USB type C, но той да е ограничен само до функция за предаване на данни. Ако Вашият ноутубк/Вашето устройство поддържа функция за зареждане чрез USB type C порт, уверете се, че тази функция е разрешена от BIOS на Вашата система или друга софтуерна комбинация, ако е необходимо. Възможно е търговската политика на Вашия ноутбук/Вашето устройство да изисква закупуване на захранващи аксесоари на точно определена марка. В такъв случай, ноутбукът/ устройството може да не разпознае и може да блокира захранващата функция на Philips USB type C. Това не е неизправност на дисплея Philips. Вижте подробното ръководство за употреба на Вашия ноутбук или Вашето устройство, или се свържете с производителя.

# <span id="page-33-0"></span>7.3 Въпроси и отговори за **Multiview**

- В. 1: Мога ли да уголемя PIP подпрозореца?
- Отг.: Да, има 3 размера, от които можете да избирате: [Small] (Малък), [Middle] (Среден), [Large] (Голям). Можете да натиснете  $\equiv$ , за да влезете в екранното меню. Изберете предпочитаната опция [PIP Size] (PIP размер) от основното меню [PIP / PBP].
- В. 2: Как да слушам аудио, независимо от видеото?
- Отг.: Обикновено аудио източникът е свързан с основния източник на картина. Ако искате да промените входа на аудио източника (например, да слушате MP3 плейъра независимо от видео източника), можете да натиснете  $\blacksquare$ , за да влезете в екранното меню. Изберете предпочитаната опция [Audio Source] (Аудиоизточник) от основното меню [Audio] (Аудио).

Обърнете внимание, че следващият път, когато включите своя дисплей, по подразбиране той ще избере последния използван аудиоизточник. Ако искате да го промените отново, трябва да преминете през стъпките за избор на нов предпочитан аудиоизточник, който след това ще стане режим «по подразбиране».

#### В. 3: Защо подпрозорците мигат, когато разреша PIP/PBP?

Отг.: Защото видеоизточника на подпрозорците е тайминг на презредова развивка (i-timing). Променете сигнала на източника на подпрозореца на прогресивен тайминг (P-timing).

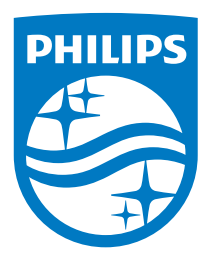

© 2018 Koninklijke Philips N.V. Всички права запазени.

Този продукт е произведен и пуснат на пазара от или от името на TopVictory Investments Ltd. или някой от филиалите на фирмата. Гаранцията за този продукт се предоставя от Тор Victory Investments Ltd. Philips и емблемата с щита на Philips Shield Emblem са регистрирани търговски марки на Koninklijke Philips N.V., използвани под лиценз.

Техническите характеристики подлежат на промяна без предупреждение.

Версия: 436M6VBE1T